PCクラブ資料 2019.5.15 伊藤 嘉明

## ディスプレイの明るさを変更(調節)する方法

are

硒

タブレットモード P.

デスクトップの右下にある「吹き出しアイコン」 をクリック

画面の右側に「アクションセンター」が 表示される

太陽みたいなアイコンをクリックし、 数字を変更し任意の明るさにする (25%単位になっている)

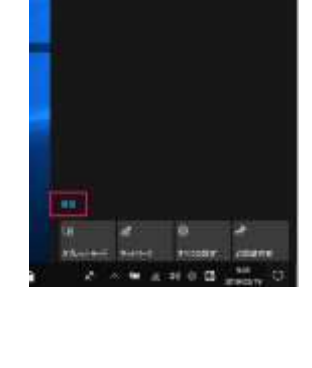

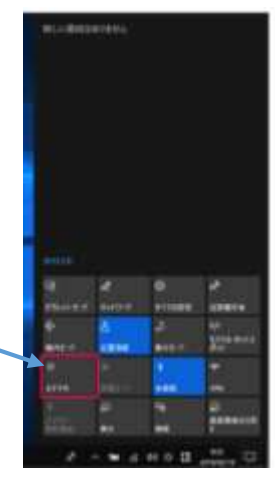

上記以外の方法

展開をクリック

Fnキーを押しながら、ファンクションキー(キーボードの一番上にある)太陽みたいなイラストの付 いているキー、「F8:明るさを下げる、F9:明るさを上げる」で調整

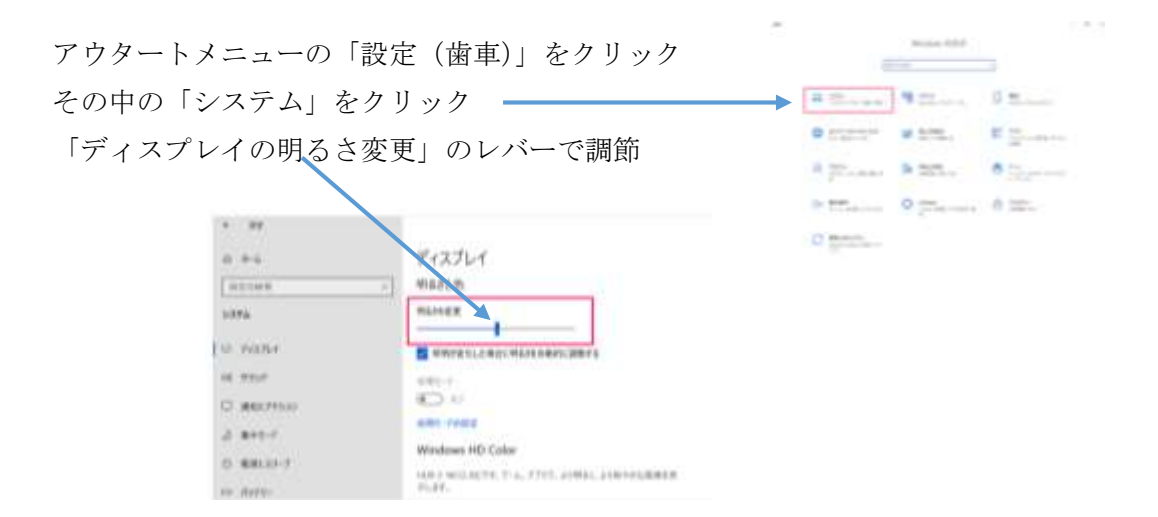